# 比亚迪全新一代唐(2019 款)更换自适应 巡航系统雷达标定功能

功能说明: 此功能用于比亚迪唐更换自适应巡航雷达后,进行动态标定。 如图 1:

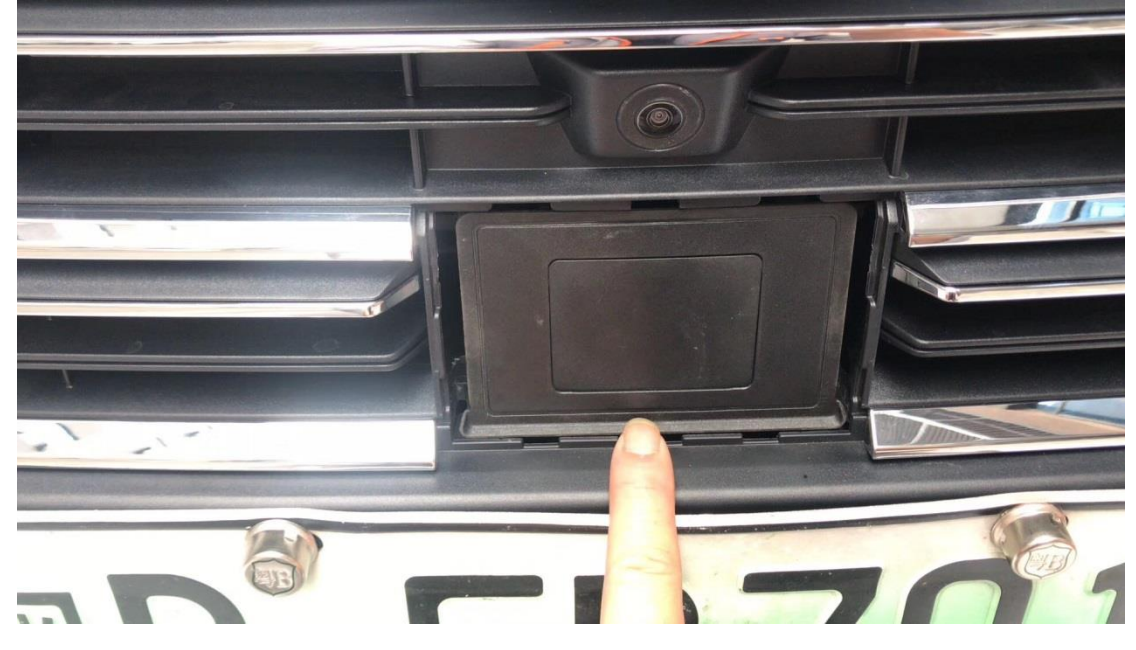

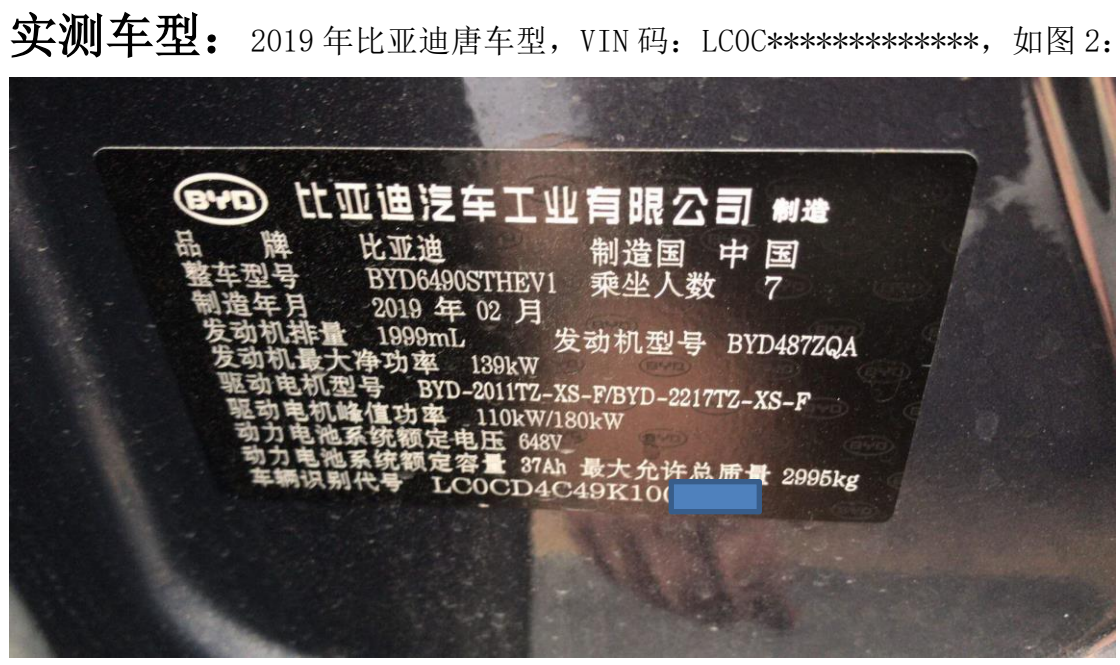

**故障描述:** 更换自适应巡航雷达后, 仪表盘会出现"请检查预测性碰撞报 警系统"提示,如图 3,通过读取故障码读取到如图 4 两个故障。

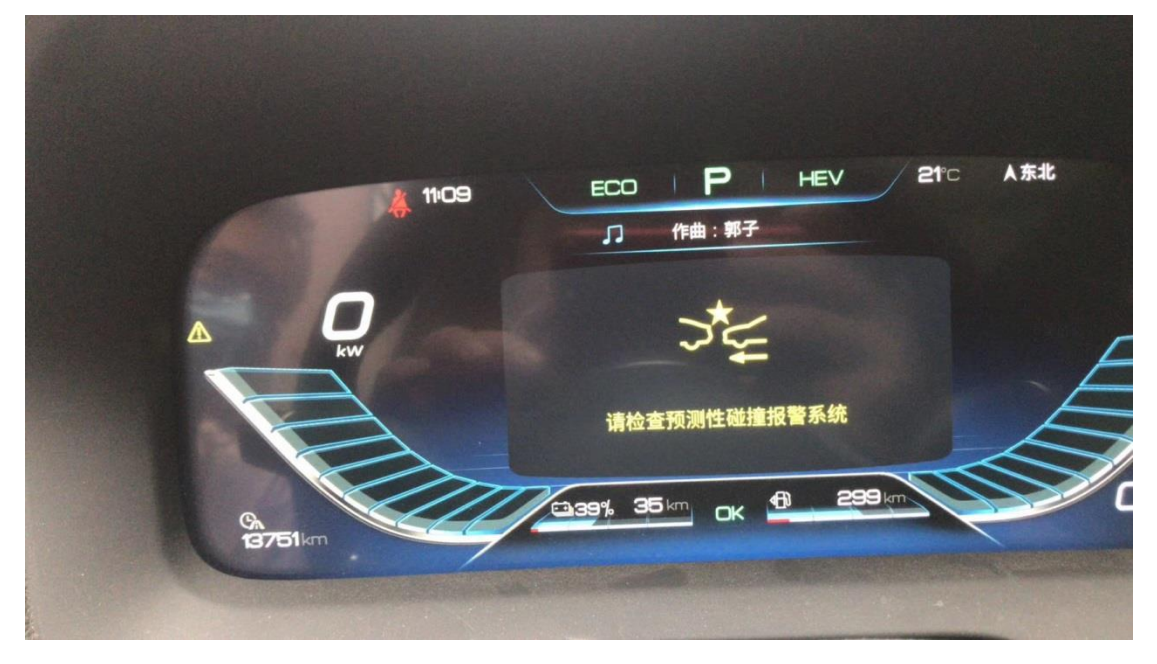

图 3

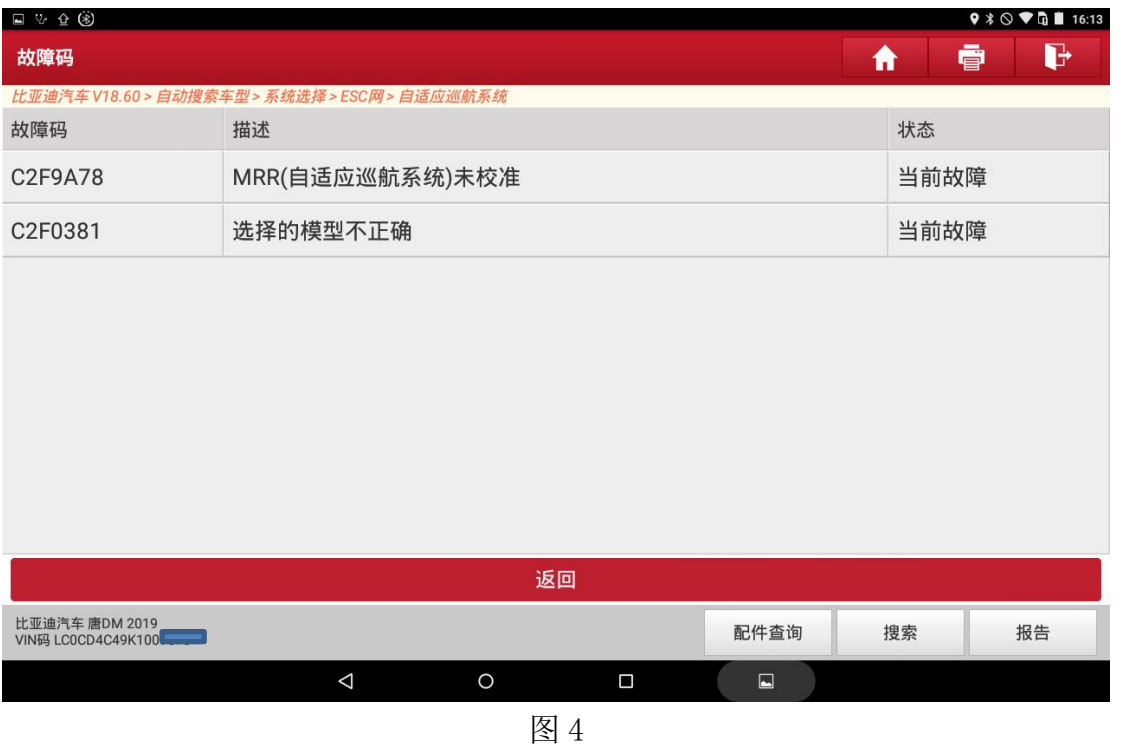

## 操作步骤:

1. 打开点火开关;

2. 选择比亚迪最新版本 V18.60 软件, 如图 5:

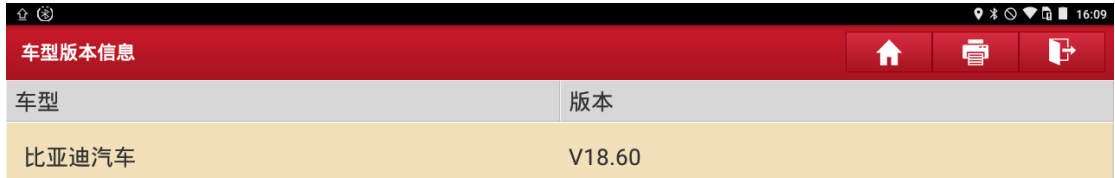

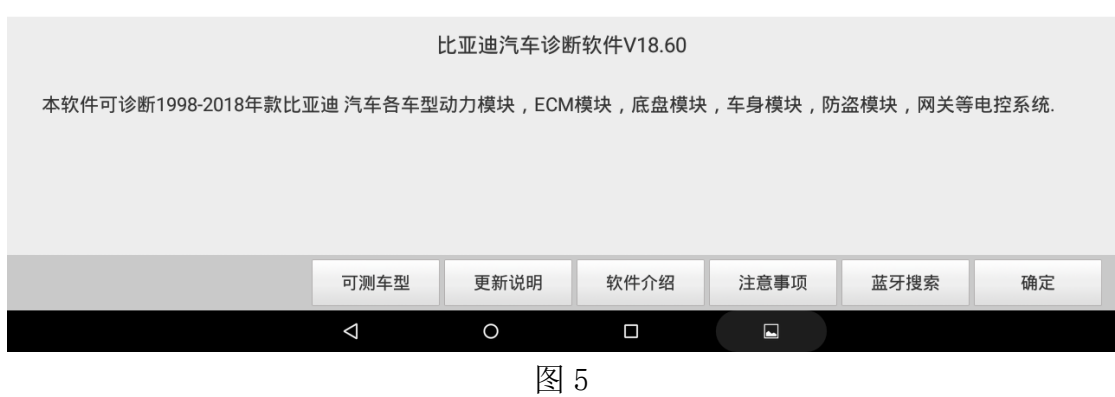

3. 选择【自动搜索车型】,通过读取 VIN 识别到"全新一代唐"车型,选择"正 确"继续,如图 6:

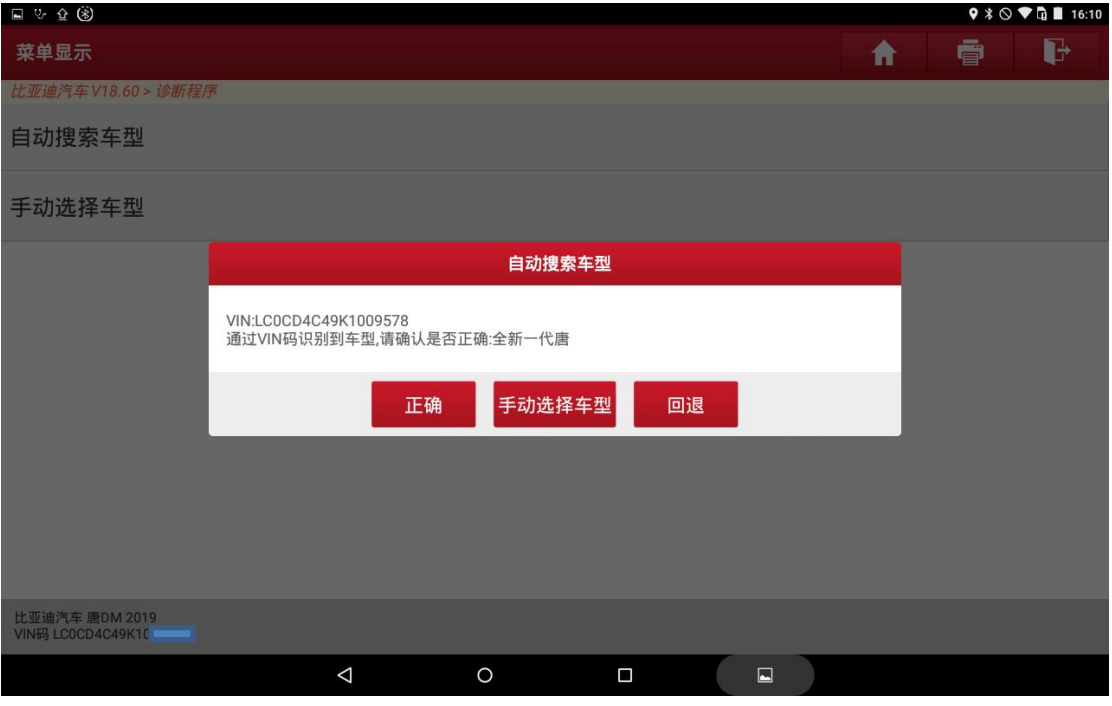

#### 4. 然后选择【系统选择】-【ESC 网】-【自适应巡航系统】, 如图 7:

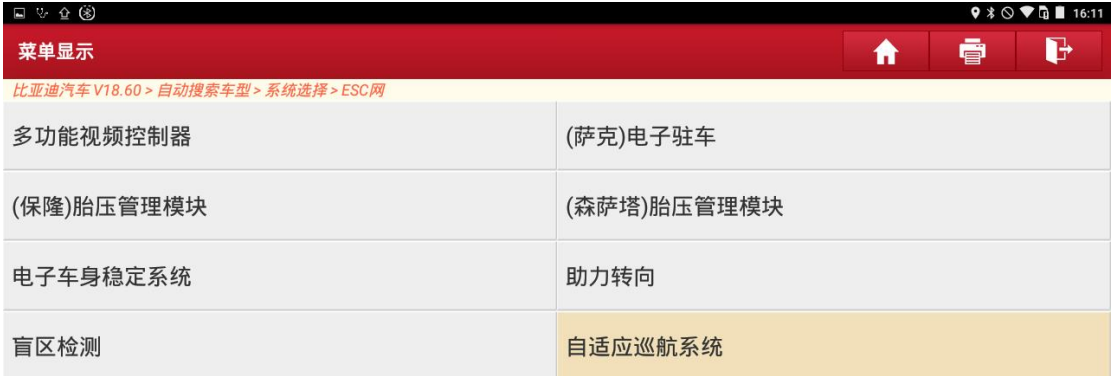

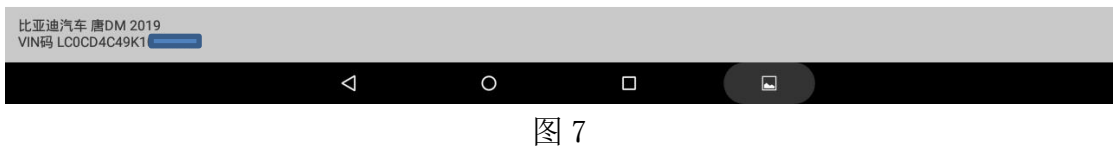

### 5. 选择【读故障码】,显示如下两个故障码,如图 8:

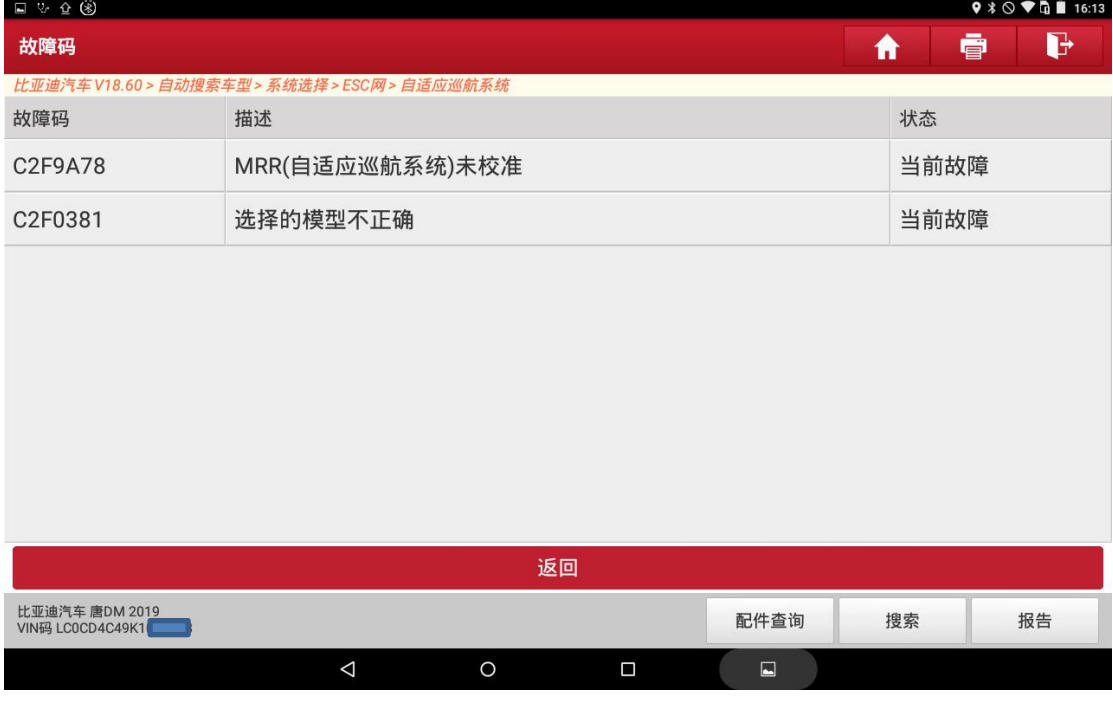

#### 6. 选择【特殊功能】中驾驶校准服务标定(SDA)功能, 如图 9:

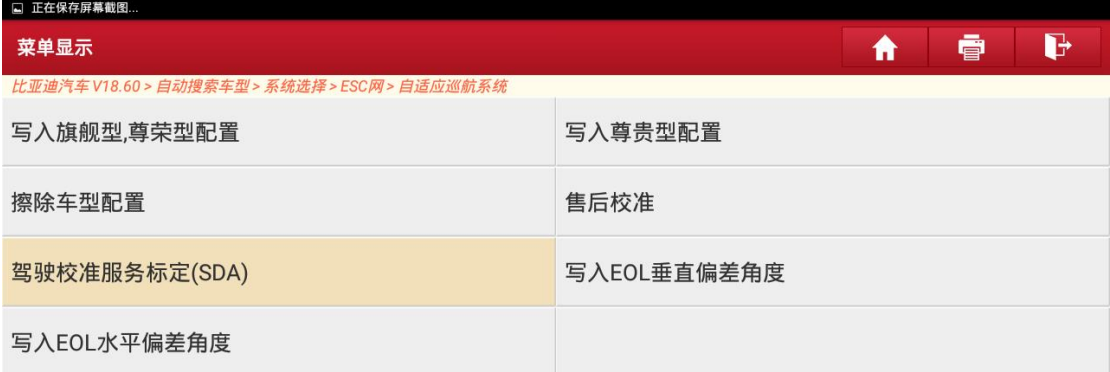

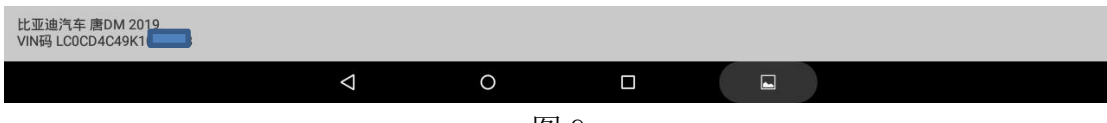

图 9

7. 按照提示将车辆在正常行驶路段驾驶,如图 10,点击"确定"继续下一步:

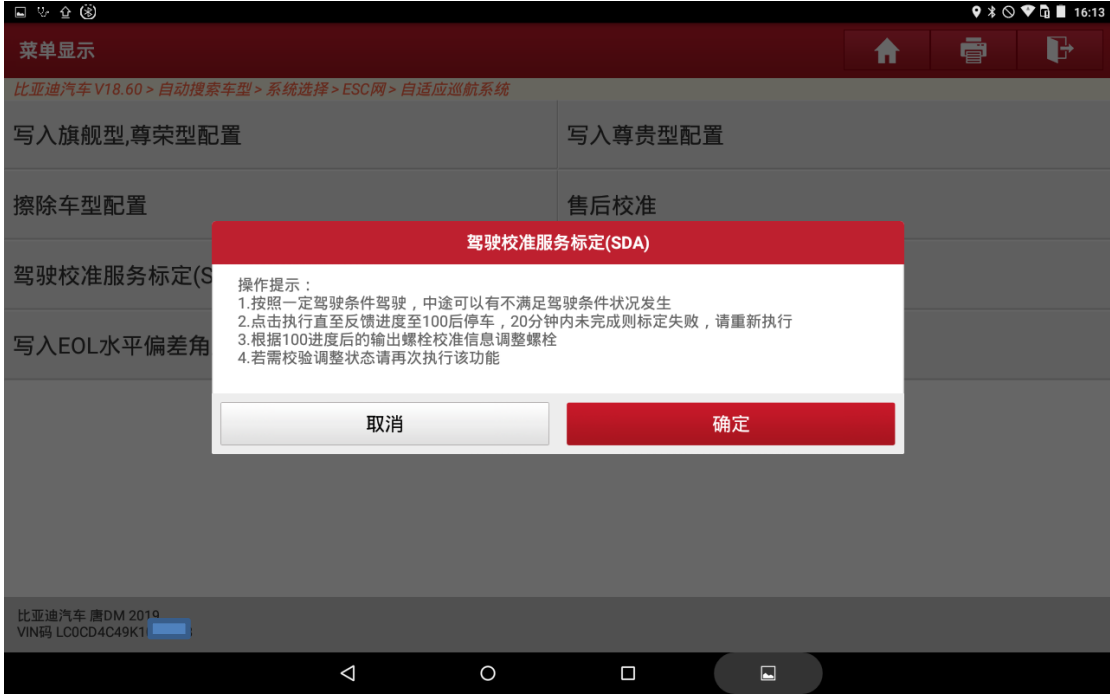

8. 出现"正在校准,校准进度",此时尽量跟车行驶,车速大于 40km/h,中途可 以停车,直至校准进度达到 100%, 如图 11:

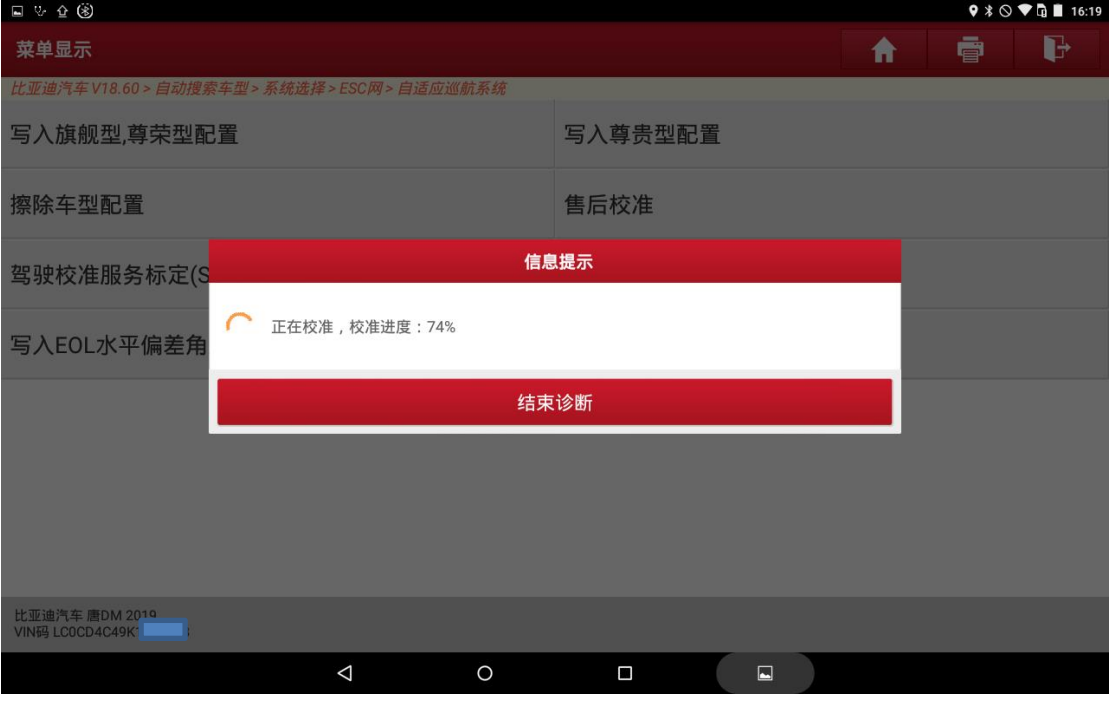

图 11

9. 当校准进度达到 100%, 提示"SDA 校准运行状态: 标定完成", 点击"确定" 继续,如图 12:

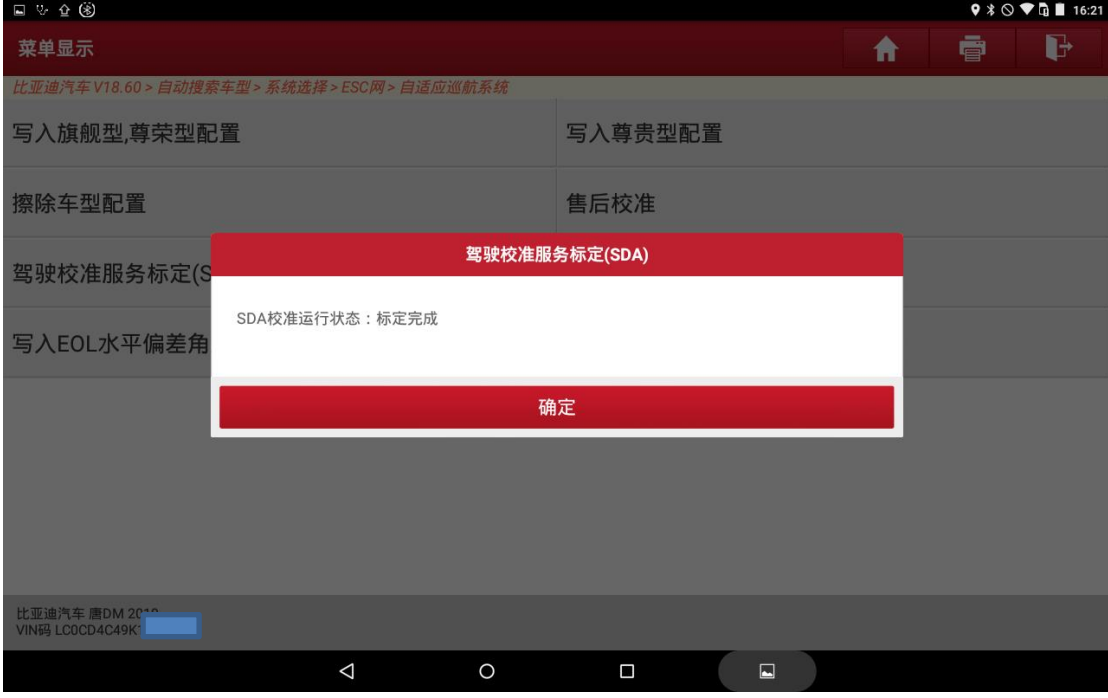

图 12

10. 按照标定结果调整螺栓,如图 13, 此处螺栓调整圈数为 0, 无需调整:

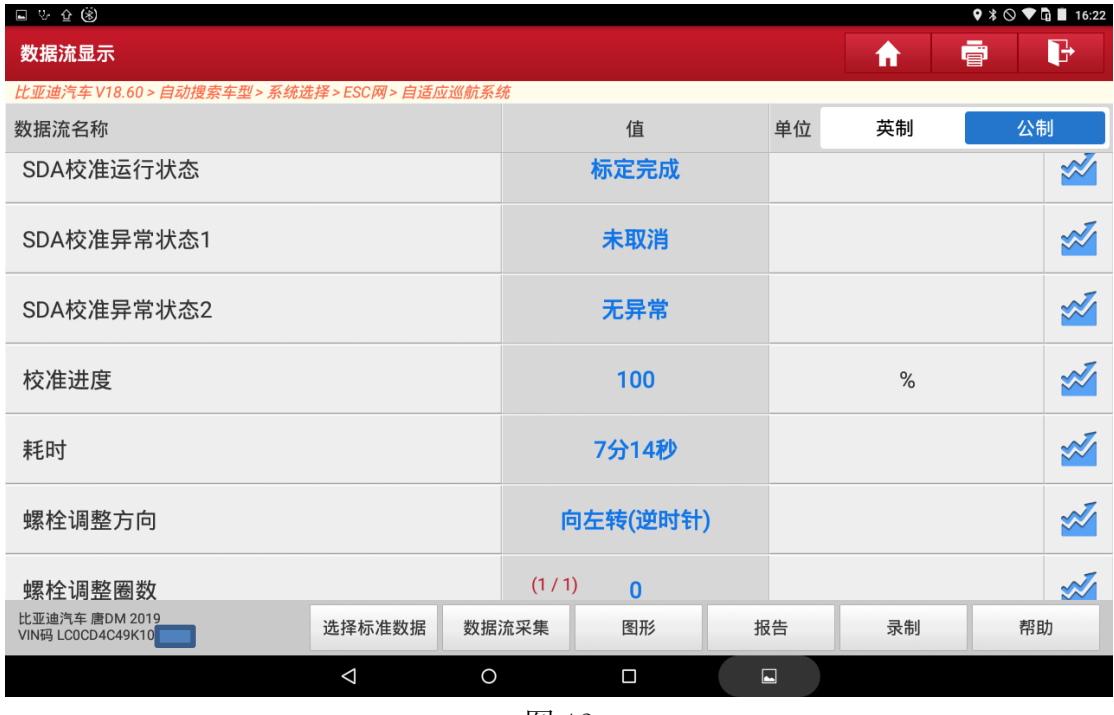

图 13

11.然后返回到【特殊功能】选择菜单,选择正确的车型配置菜单,写入车型配 置,如图 14:

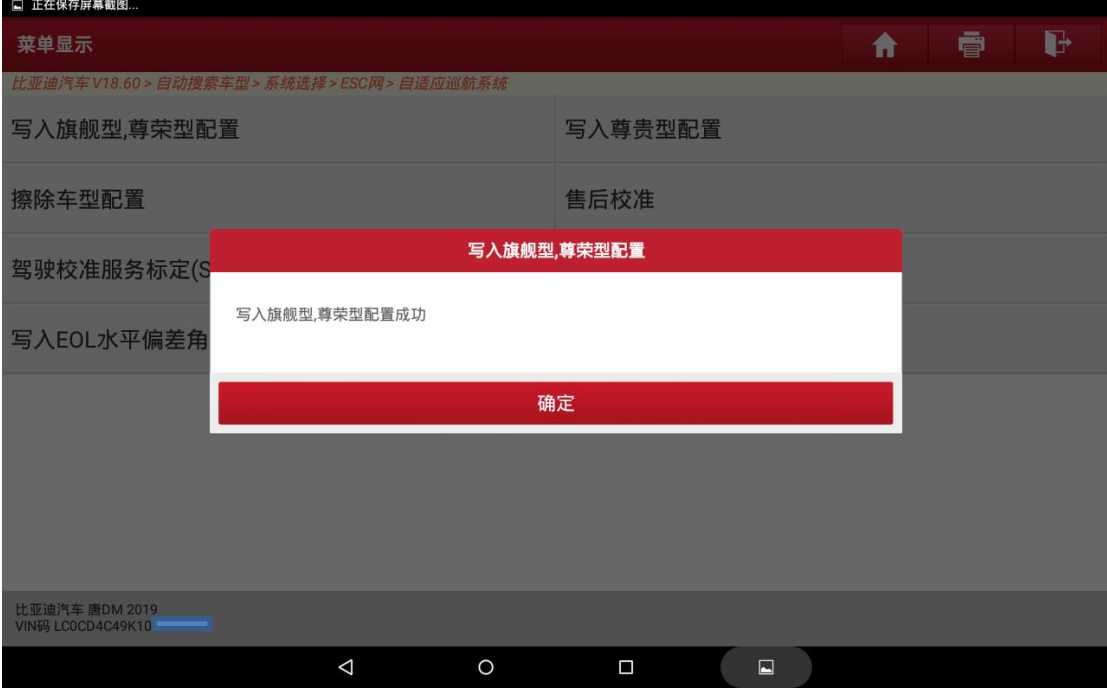

图 14

12.最后,执行【清故障码】功能,再次【读故障码】,提示无故障码,如图 15, 此时仪表盘不再有故障提示,则标定完成。

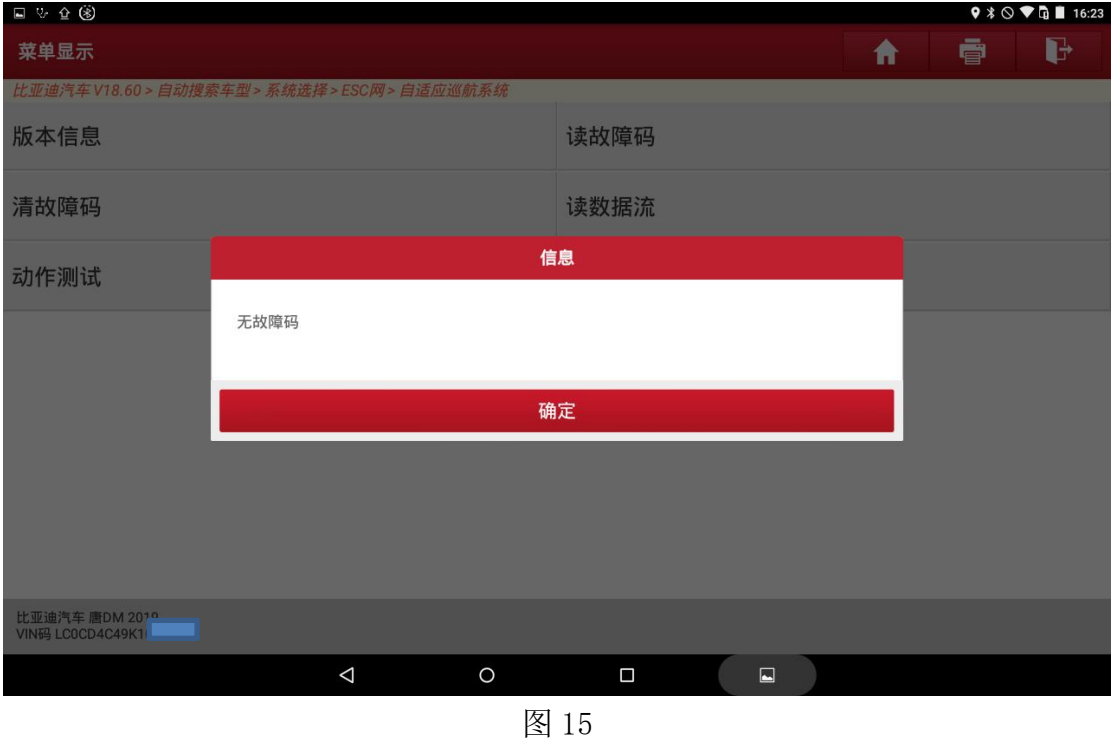

### 声明

该文档内容归深圳市元征科技股份有限公司版权所有,任何个人和单位不经 同意不得引用或转载;本文最终解释权归元征所有.